# **Panacea Clean/Quiet Switch Routers Initial Setup Guide**

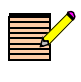

**NOTE:** *You need Navigator v.4.5 or higher, or RouterMapper v.6.08 or higher, to successfully complete the setup. You can download a copy of the application software from the Harris Broadcast support web portal.*

This initial setup guide leads you through the basic steps you need to take to get your Panacea clean/quiet switch routing switcher up and running. It does not provide you with detailed information on how each step is performed. It does refer you to places (either by page number or by manual name) where you can find more specific information if you need it.

- Page numbers not in parentheses refer to information in this initial setup guide.
- Page numbers in parentheses refer to information in the *Panacea Frame and Modules Installation, Configuration, and Operation Manual*.

The Panacea clean/quiet switch routing switcher is shipped with a standard router and control panel configuration. The instructions in this initial setup guide provide verification of this configuration, as well as configuration details for the standard clean/quiet configuration. If an alternate configuration is required, please refer to **Chapter 3,** *Configuration,* in the *Panacea Frame and Modules Installation, Configuration, and Operation Manual*.

This initial setup guide covers the following topics:

- **[Installation Procedures](#page-3-1)** on page 4
- **[Operating the Frame](#page-19-0)** on page 20
- **[Preconfigured \(Default\) Settings: Summary Listing](#page-1-0)** on page 2
- **[Pre-Installation Checklist](#page-3-0)** on page 4
- **[Restoring Default Configurations](#page-20-0)** on page 21

# **Important Information about Panacea Clean/Quiet Switch Devices**

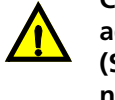

**CAUTION: You** *must* **autotime all sources after making any adjustment to parametric transition settings and clicking "SET." (See [Clean Switch Autotiming on page 15.](#page-14-0)) Settings are notmaintained unless autotiming is run after parametric transition settings are adjusted for video or audio and set.**

The Panacea clean/quiet switch *requires* all connected sources to be timed within 1 line of each other upstream of the device and all of the sources must be genlocked in order to perform "Clean" video and "Quiet" audio switching.

If your Panacea clean/quiet switch device is switched to an empty source (or to a source that is out of time with respect to the other sources), and then switched back to an in-time source, you can expect a "noisy" switch for both video and audio on the return switch. This is because the criteria are not met for a "Clean and Quiet" switch to happen. (See **[Clean Switch Autotiming](#page-14-0)** on page 15.) The subsequent switch probably also exhibits noise. Once the device is again switching between timed sources, Clean and Quiet operation is resumed. *Make every effort not to switch to sources with no signal presence*.

You should perform autotiming under the following circumstances:

- Whenever additional sources are added (you must enable the source in the autotiming user interface, and then run autotiming)
- Whenever upstream equipment is power cycled or rebooted, or changes are made to signal formats

## <span id="page-1-0"></span>**Preconfigured (Default) Settings: Summary Listing**

### **Panacea Clean/Quiet Switch Routing Switcher**

**Table 1** [on page 22](#page-21-0) and **Table 2** [on page 24](#page-23-0) provide complete lists of the settings for the P16SCQ and P16HSCQ.

- $\blacksquare$  16 input signals
- 2 clean/quiet "program" outputs (2 copies of each)
- 6 auxiliary outputs (these outputs are not clean/quiet or reclocked)

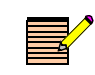

*If you want to change these default settings after you have set up your routing switcher, see [Restoring Default Configurations](#page-20-0) on page 21 and your RouterMapper Configuration Utility Reference Guide for detailed instructions.*

- Matrix type = either SD only or wideband SD/HD
- $\blacksquare$  Matrix size = 16×8
- Matrix partitioning = Not enabled
- $\blacksquare$  Signal type = SDI
- $\blacksquare$  Matrix name = Red
- $Level = 0<sup>1</sup>$
- Frame  $ID = 0<sup>1</sup>$
- First Destination =  $1<sup>1</sup>$
- First Source =  $1<sup>1</sup>$
- Program/DIP switch mode = Program mode<sup>1</sup>

### **PR(L)CP-32X8CQp Control Panel**

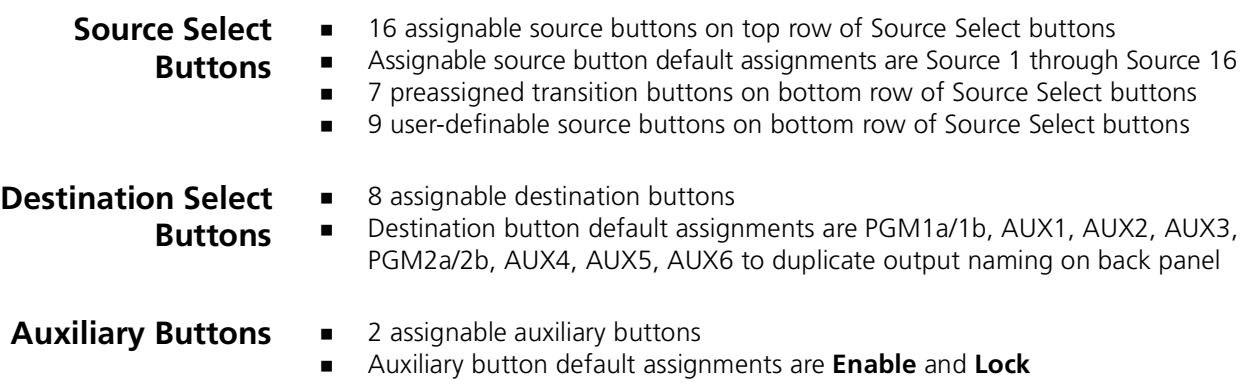

### **Tools You'll Need**

- 1. One standard 19-in. (0.4-m) rack
- 2. One medium Phillips screwdriver
- 3. Four 10/32 Phillips-head rack mount screws
- 4. One of the following:
	- Standard 10 Mbps 10Base-T Ethernet crossover cable segment no longer than 382.08 ft (100 m)
	- RS-232 or TIA/EIA-422-B null modem cable segment; no longer than 50 ft (15 m) for RS-232, and 2,000 ft (610 m) for TIA/EIA-422-B

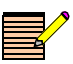

*If you do not have a printed copy of the manuals listed, you can download the PDF version from our website.*

<sup>1</sup> Set via DIP switches; see **Table 1** [on page 6](#page-5-0)

- 5. For operating your Panacea product in PC programming mode:
	- $PC$
	- One of the following software applications:
		- Navigator software application, v. 4.5 or higher and *CCS Navigator Advanced Graphical Navigation Application User Manual*
		- RouterMapper software application, v. 6.08 or higher and RouterMapper*™ Configuration Utility Reference Guide*
- 6. For operating your Panacea product via a control panel:
	- PR(L)CP-32X8CQp control panel
	- *PLCP32X8CQp/RCP-32X8CQP Control Panel* Installation, Configuration, and Operation Manual

### <span id="page-3-0"></span>**Pre-Installation Checklist**

The has detailed instructions for pre-installation procedures you should follow as part of the installation process. Refer to these sections in the as you complete the pre-installation procedures:

- **Unpacking a Product" on page xiii**
- **EXECUTE:** "Ensuring Adequate Rack Space" on page 51
- **EXECT:** "Ensuring Proper Temperature and Ventilation" on page 51
- "Meeting Electrical Requirements" on page 52

### <span id="page-3-1"></span>**Installation Procedures**

#### **Removing the Front Panel**

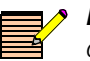

*NOTE: If you want your Panacea Clean/Quiet switch setup to match the default values set at the manufacturing facility, you can skip this section.*

- 1. Remove the screws on the front of the Panacea router front panel. The screws in the front panel are captive. Do not separate them from the front panel.
- 2. Gently pull the front panel away from the frame.
- 3. Tilt the front panel down.

#### **Setting Jumpers and DIP Switches**

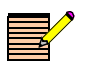

*NOTE: The default alarm jumper setting is "normally open." If you want this default value, skip step [1](#page-4-0).*

- <span id="page-4-0"></span>1. If necessary, configure the Alarm jumper on the MI module for "normally open" or "normally closed" (page 60 of the ). This alarm jumper is associated with the alarm/comm port located on the back panel (page 66 of the).
	- "Normally open" means that a connection is open when an alarm condition does not exist and is closed when an alarm condition exists.
	- "Normally closed" means that a connection is closed when an alarm condition does not exist and is open when an alarm condition exists.

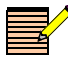

*NOTE: For the Panacea Clean/Quiet switch, the default value for SW1 DIP switch pole 1 is ON. All other DIP switch default values are OFF. If you want these default values, skip steps [2](#page-4-1) through [4](#page-4-2).*

- <span id="page-4-1"></span>2. Verify these DIP switch values on the logic controller module (see **[Figure 1](#page-5-0)** on [page 6](#page-5-0) in this initial setup guide):
	- Make sure the SW1 DIP switch pole 1 (Program/DIP Switch mode) is set to Program mode (ON).
	- Check the SW3 DIP switch poles 7-8 (serial port baud rate). In most cases, you do not need to change the default setting of 9600 baud (OFF); however, if you have other peripheral devices or automation software that calls for a different baud rate, set these switches appropriately.
	- Make sure all other DIP switches are set to OFF.

#### **Re-Attaching the Front Panel**

- 3. Tilt the front panel back up to cover the exposed front of the router.
- <span id="page-4-2"></span>4. Reattach the front panel to the Panacea router.

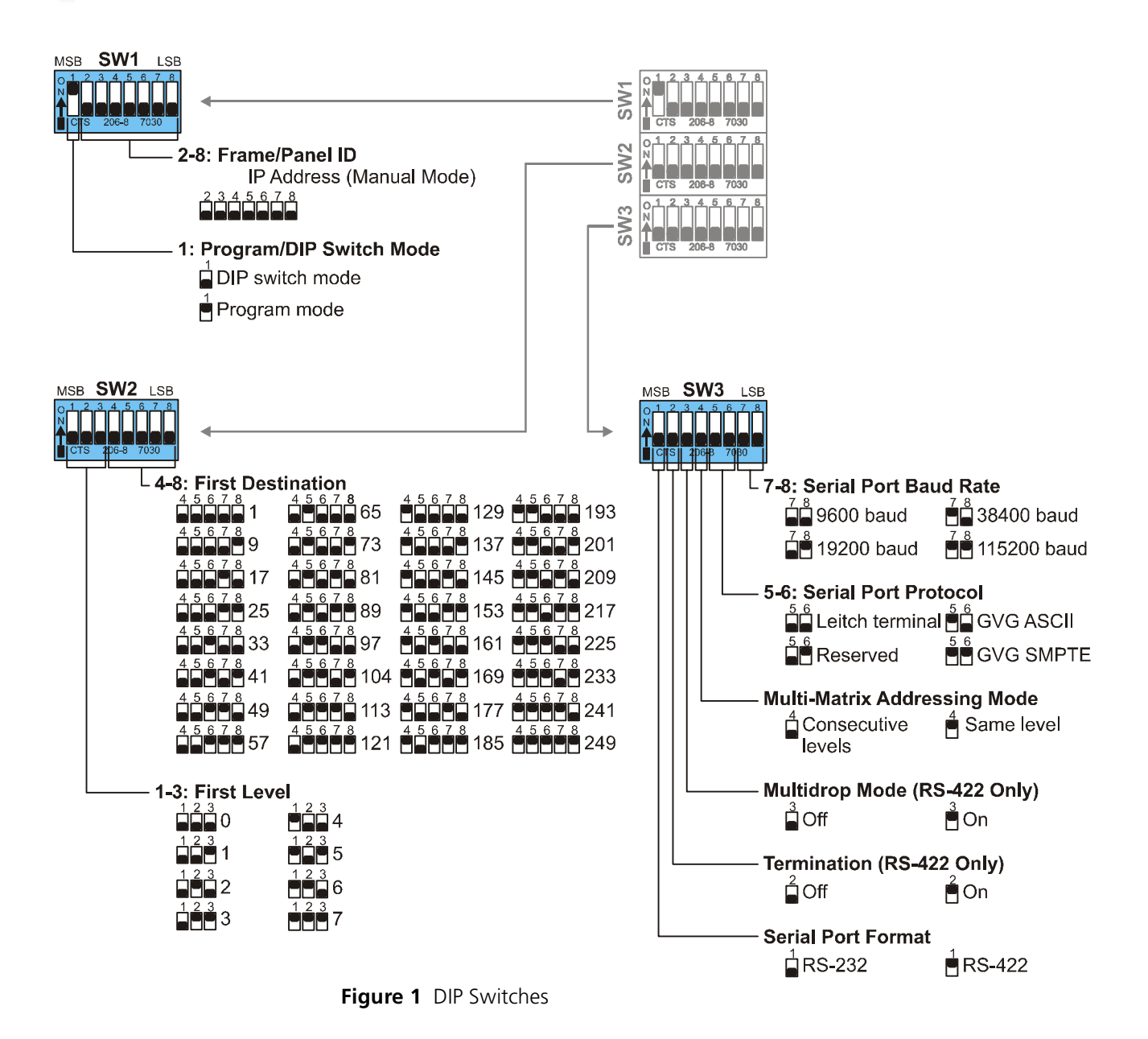

#### **Setting Up Relay Bypass**

<span id="page-5-0"></span>The back panel I/O module has 16 input equalizers and output drivers. Each input and output cell is connected to a coaxial cable through on-board BNC connectors.

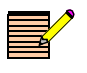

*NOTE: Panacea clean/quiet switch routers with relay bypass capability have part numbers that end in "-RB." Input BNCs on the back panels for the P16SCQ-RB/P16HSCQ-RB are labeled differently from those for the P16SCQ/P16HSCQ. See [Figure 2](#page-6-0) and [Figure 3](#page-6-1).*

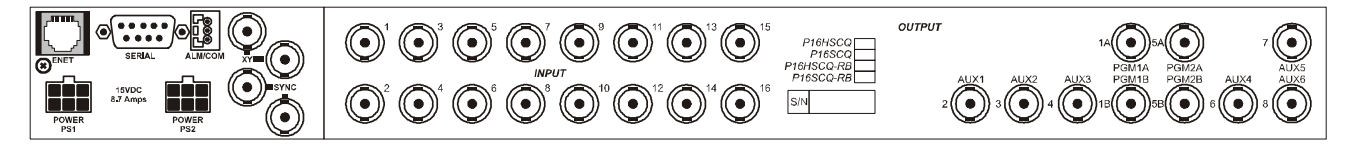

**Figure 2** P16SCQ/P16HSCQ Back Panel I/O Module Connectors

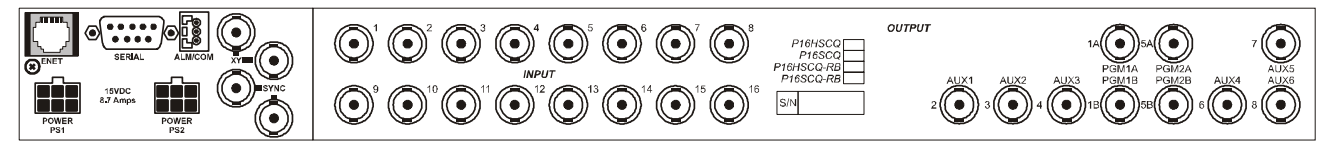

<span id="page-6-1"></span><span id="page-6-0"></span>**Figure 3** P16SCQ-RB/P16HSCQ-RB Back Panel I/O Module Connectors

A relay bypass is provided to bypass the router in the event of power failure. Inputs 1 and 9 are bypassed to program outputs 1 and 2. This allows the router to be partitioned into dual 8×1s, with the first input on each partition having a relay bypass in-line. This interface module is mounted to the back of the Panacea frame to allow interfacing to other broadcast equipment.

Relay bypass

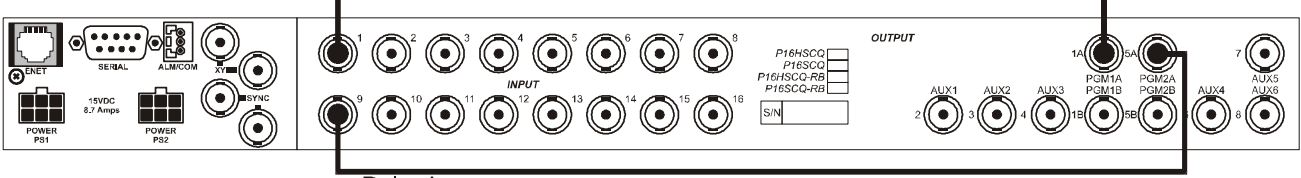

Relay bypass

**Figure 4** Back Panel I/O Module Connectors

When the router is in ROUTER BYPASS mode, it ignores the actual crosspoint signal path on program outputs 1 and 2, and forces the input 1 and input 9 to program output 1 and 2, respectively.

Router bypass mode can be enabled/disabled by terminal command:

SET ROUTERBYPASS #,#=# . . . Set/Clear Router Bypass  $<$ Matrix, Out  $[0|4] = [1|0]$  >

For example, to disable output 1 bypass mode, send command SET ROUTERBYPASS 1,0=0; to enable output 1 bypass mode, send command SET ROUTERBYPASS 1,0=1

Bypass mode can also be enabled/disabled with configuration utility software.

### <span id="page-7-1"></span>**Configuring the Frame**

**Linking to the Configuration Utility Software Database**

- 1. Make sure that Navigator or RouterMapper configuration utility software is installed on your PC. The software is used for configuration verification and changes.
- 2. Connect the PC to the router serial port using RS-232 null modem cable or (for enhanced resource module only) to the TCP/IP (Ethernet) port using RJ-45 crossover cable.
- 3. Connect AC power to the power supply(ies) for the Panacea frame, and then power up the frame. Source buttons 1-16 should flash; and the PGM1, Cut, and Enable buttons should light up.
- 4. Connect all appropriate sources to the Panacea back panel.
- 5. Connect the SYNC input connector to a valid reference signal. Terminate the second SYNC connector if unused.

The Panacea clean/quiet switch can use either black burst or tri-level sync as the sync reference; however, in order to have the switch occur on the Odd field (for the interlaced format), a black burst reference must be used.

- 6. Start up the configuraiton utility software on the PC. The main window opens.
	- $\blacksquare$  If using Navigator, skip to [step e](#page-8-0) on [page 9](#page-8-0).
	- If using RouterMapper, continue at [step 7](#page-7-0).
- <span id="page-7-0"></span>7. Select the communication mode from the **Comm Settings** pull-down menu.

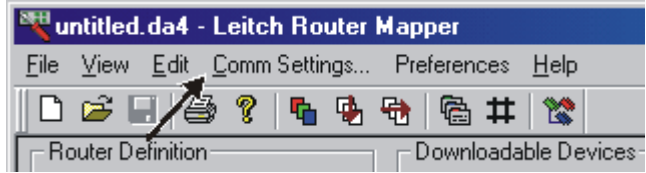

#### **For a serial connection:**

- a. Select default connection Serial
- b. Select the appropriate comm port to use
- c. Select the appropriate baud rate (this value should match the one set for the SW3 DIP switch poles 7-8; default value is 9600 baud)

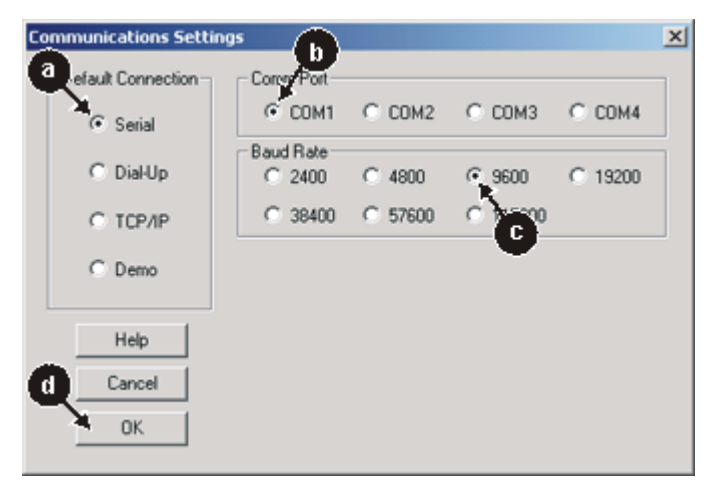

- d. Click **OK** to accept the changes. The main menu window opens.
- e. Go to step [8](#page-10-0) ([page 11\)](#page-10-0).

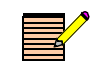

**NOTE:** *The Ethernet connection only operates when an enhanced resource module is installed.*

#### **For an Ethernet connection:**

- a. Select default connection TCP/IP.
- b. Enter the appropriate IP address.
- c. Click **Add**.

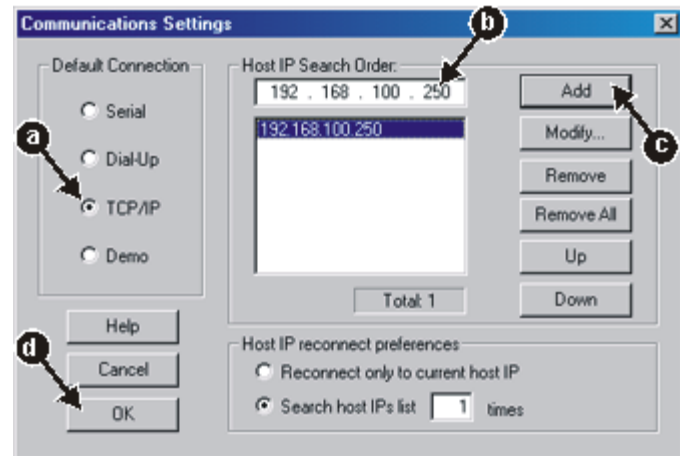

- d. Click **OK** to accept the changes The main window opens.
- <span id="page-8-0"></span>e. Highlight the Panacea router on the main window, and then click **Edit**. (If using Navigator, double-click on the Panacea router entry.)

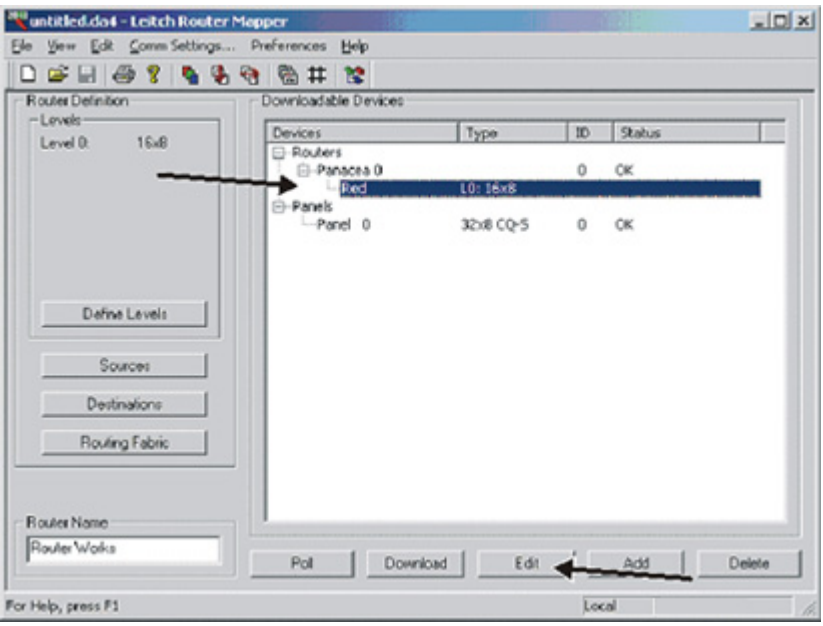

- f. Select the Control Card(s) tab.
- g. Under Network and File Settings, select the **Programmed** radio button, and then enter the appropriate IP address, Gateway address, and subnet mask address as applicable.

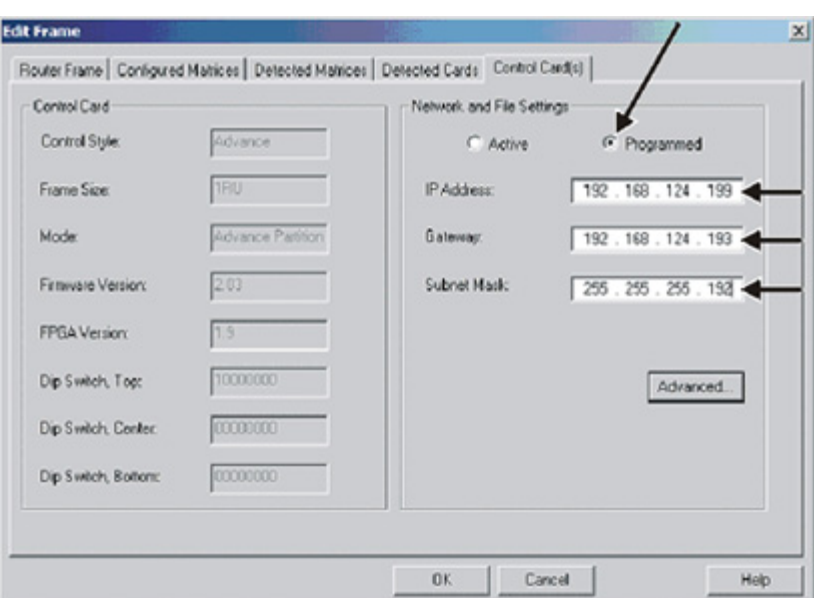

h. Click **OK** to accept the changes.

The main window. opens

i. From the **Preferences** pull-down menu, click **Editor**. The Editor Preferences window opens.

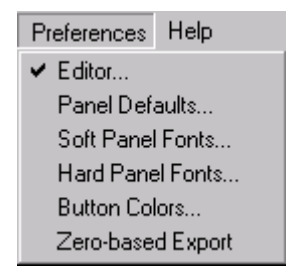

j. Make sure the **Reboot Device After Download** check box is checked; if not, click inside the box to select it.

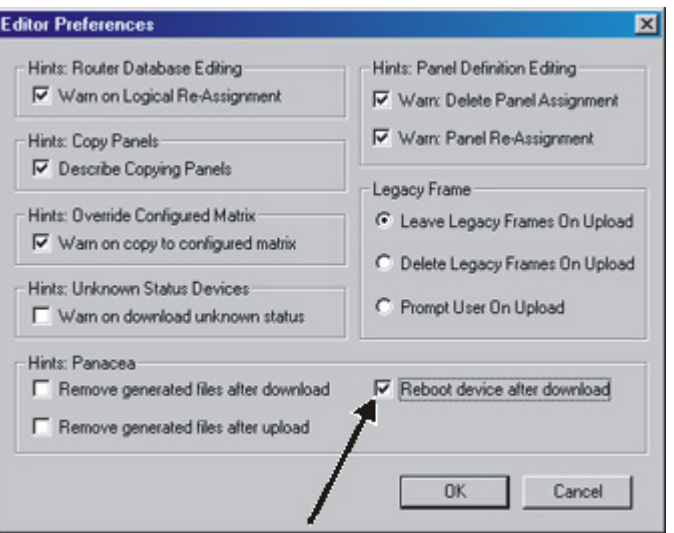

k. Click **OK** to accept the changes and return to the main window.

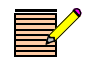

**NOTE** If your results differ from the information displayed in the *illustrations, refer to [page 21](#page-20-0) in this initial setup guide for instructions on how to restore default configuration settings.*

<span id="page-10-0"></span>8. Highlight the device you just updated, and then click **Download**. The display window shows you the progress of the download.

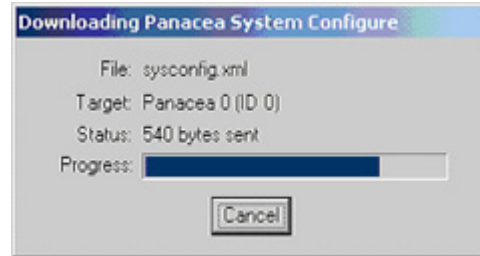

- 9. Open **Comm Settings** pull-down menu again, and then modify the IP address to match the new programmed IP address.
- 10. Click **OK** to accept the update.
- 11. Click on **Poll** to add the Panacea Clean/Quiet Switch to the database. (This may take a few minutes.)

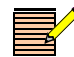

**Setting Up a Frame** *NOTE: If your results differ from the information displayed in the***<br>***illustrations, refer to page 21 in this initial setup quide for instruct illustrations, refer to [page 21](#page-20-0) in this initial setup guide for instructions on how to restore default configuration settings.*

- 1. At the main window, double-click on the Panacea Clean/Quiet switch router entry.
- 2. Select the Router Frame tab. The Router Frame tab's matrix information should appear as shown in **[Figure 5](#page-11-0)**.

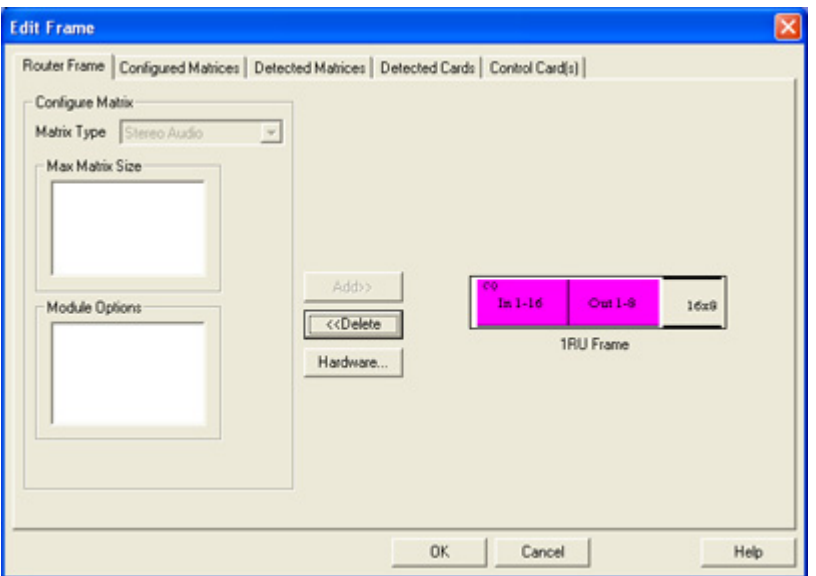

<span id="page-11-0"></span>**Figure 5** Router Frame Tab

3. Select the Configured Matrices tab. Matrix information should appear as shown in **[Figure 6](#page-11-1)**.

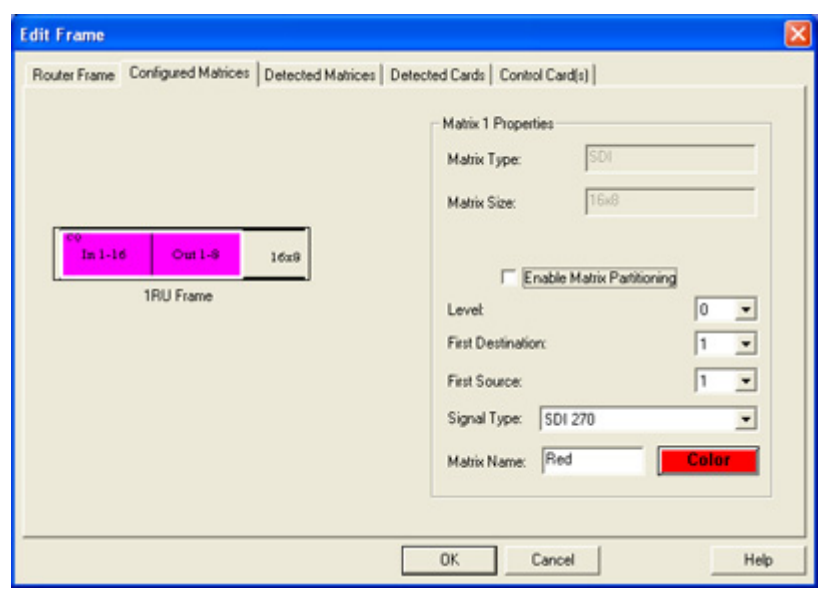

<span id="page-11-1"></span>**Figure 6** Configured Matrices Tab

4. Click **OK** to accept the change and return to the main window.

If you made changes on any of the router tabs:

If an enhanced resource module is installed, a message ("Needs Download") appears next to the router name listed on the main window. Highlight the appropriate device, and then click **Download** to download the revised settings.

If a standard resource module is installed, an information message appears. Read the message, and then click **Yes** to continue.

**Setting Up a Panel** *If your results differ from the information displayed in the illustrations, refer to [page 21](#page-20-0) in this initial setup guide for instructions on how to restore default configuration settings.*

- 1. At the main window, highlight the 32X8CQ-S panel entry, and then click **Edit**.
- 2. Select the Sources tab. Verify that the Source tab displays push button key information as shown in **[Figure 7](#page-12-0)**.

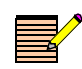

*NOTE: By default, the Source button function is set to Source Alarm. As a result, the Source button blinks when a source is missing or not in time. To disable the Source Alarm button function, click on the Source button, and then select Source from the Button Function.drop-down list.*

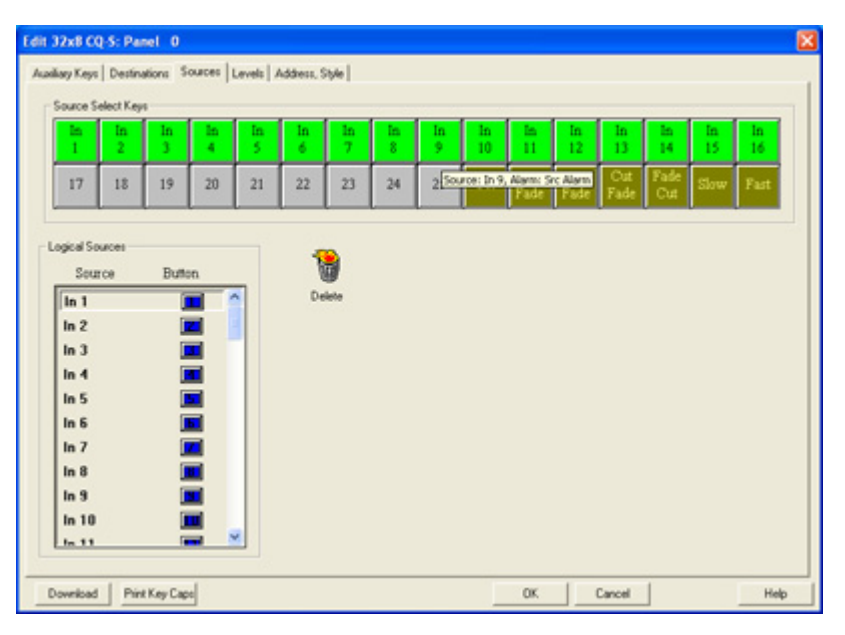

<span id="page-12-0"></span>**Figure 7** Sources Tab

- 3. Click on the push button labelled "Slow."
	- The Edit Button Function window opens.
	- a. Click **Configure**.

The Parametric Controlling Setup window opens.

- b. Highlight the parametric setting listed, and then click **Edit**.
- c. Change the value in the Value drop-down list box to whatever slow speed you prefer. The default speed is 30 frames.
- d. Click **OK** until you reach the Sources tab again.
- 4. Click on the push button labelled "Fast."
	- a. Click **Configure**.

The Parametric Controlling Setup window opens.

- b. Highlight the parametric setting listed, then click **Edit**.
- c. Change the value in the Value drop-down list box to whatever fast speed you prefer. The default speed is 10 frames.
- d. Click **OK** until you reach the Sources tab again.
- 5. Select the Address, Style tab. Panel information should appear as shown in **[Figure 8](#page-13-0)**.

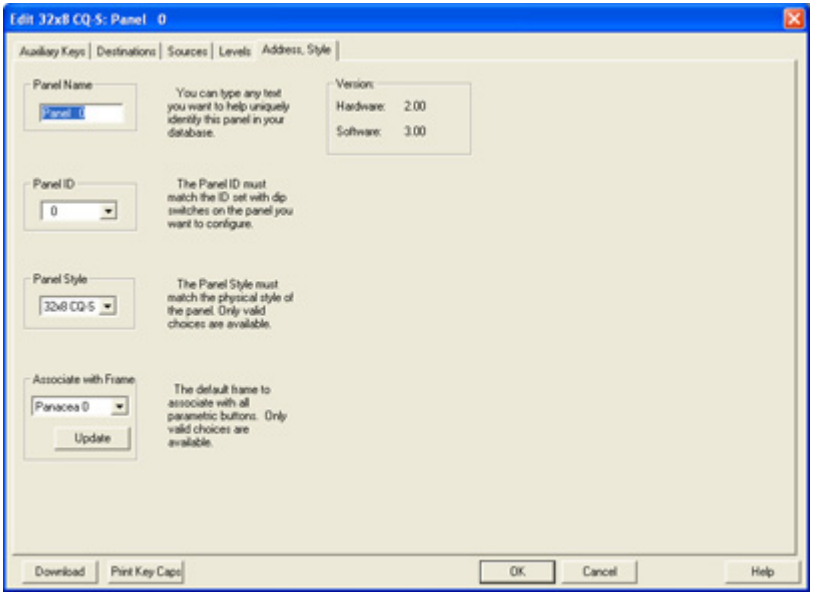

<span id="page-13-0"></span>**Figure 8** Address, Style Tab

- 6. If necessary, print key cap legends as shown by clicking **Print Key Caps**. (A specialized key caps legend software template [in Microsoft<sup>®</sup> Visio<sup>®1</sup> format] is available on the RouterMapper software CD.)
- 7. Click **OK**.

The main window opens.

If you made changes on any of the panel tabs, a message ("Needs Download") appears next to the panel name listed on the main window. Highlight the appropriate device, and then click **Download** to download the revised settings.

14

<sup>1 &</sup>quot;Visio" is a registered trademark of Microsoft Corporation.

#### <span id="page-14-0"></span>**Clean Switch Autotiming**

To autotime<sup>1</sup> all connected inputs:

- 1. Right-click on the Panacea Clean/Quiet switch router entry.
- 2. Select **Parametric Settings…**.
- 3. Select the Clean Switch tab.
- 4. Verify that the sources to be timed appear as ENABLE in the Availability column. (The autotiming status of each source is shown in the Availability column.)

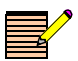

*NOTE: To enable or disable inputs that do not have source connections: Select the source line.*

*Click Enable to include the source in the Autotime sequence. OR*

*Click Disable to remove the source from the Autotime sequence.*

5. Click **Auto Timing**. After the Autotime is complete, click **Refresh**.

| Clean Switch   Transition    |         |                |                |               |                 |                 |
|------------------------------|---------|----------------|----------------|---------------|-----------------|-----------------|
| Matrix ID: 0<br>$\mathbf{v}$ |         |                |                | Status        |                 |                 |
| Availability                 | Level   | Level Input    | Source         | Vertical Time | Horizontal Time | In Tim $\wedge$ |
| <b>ENABLE</b>                | Video   |                |                |               |                 |                 |
| <b>ENABLE</b>                | Video   | $\overline{c}$ | $\overline{2}$ |               | $\sim$          | $\cdots$        |
| ENABLE                       | Video   | 3              | 3              |               | <b>COM</b>      |                 |
| ENABLE                       | Video   | 4              |                |               | <b>STATE</b>    | 1.11            |
| <b>ENABLE</b>                | Video   | 5 6            | 5              | $\cdots$      | 69.99           |                 |
| ENABLE                       | Video   |                | 6              |               |                 |                 |
| <b>ENABLE</b>                | Video   | 7              | 7              |               | <b>COM</b>      |                 |
| ENABLE                       | Video   | 8              | 8<br>9         |               | 881             |                 |
| ENABLE                       | Video   | 9              |                | 1888          | 14.1            | $***$           |
| <b>ENABLE</b>                | Video   | 10             | 10             | $-1$          | -               | 1.11            |
| ENABLE                       | Video   | 11             | 11             | ---           | <b>ABO</b>      | $\cdots$        |
| ENABLE                       | Video   | 12             | 12             |               | 144             |                 |
| ENABLE                       | Video   | 13             | 13             |               | <b>STORY</b>    |                 |
| ENABLE                       | Video   | 14             | 14             |               |                 |                 |
| ENABLE                       | Video   | 15             | 15             |               | -               | $\cdots$        |
| ć                            |         |                |                |               |                 |                 |
| Enable                       | Disable |                |                |               | Auto Timing     | Refresh         |
|                              |         |                |                |               |                 |                 |

<span id="page-14-1"></span>**Figure 9** Clean Switch Tab

The In Time column shows you if sources are within the required timing window. The Vertical Time and Horizontal Time columns indicate the actual timing.

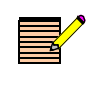

*NOTE: "Refresh" is required for any updated information to be displayed accurately. Timing information is only updated during the Autotime sequence.*

<sup>&</sup>lt;sup>1</sup> You should also perform autotiming under the following circumstances: Whenever additional sources are added (you must enable the source in the autotiming user interface, and then run autotiming); and whenever upstream equipment is power cycled or rebooted, or changes are made to a signal format.

- If a "No" appears in the In Time column or the Vertical Time and Horizontal Time columns contain dashes (–), autotiming can take place:
	- Click **Auto Timing**.
	- Wait for the autotime to take place (approximately 30 seconds). Sources out of time blink on the front panel.
	- Click **Refresh**.
- If the In Time column still displays a "No" or if dashes still appear in the Vertical Time and Horizontal Time columns, check sources and source timing.
- 6. Select the Transition tab, and then click **Refresh**.

The factory default transition setting ("Cut") appears.

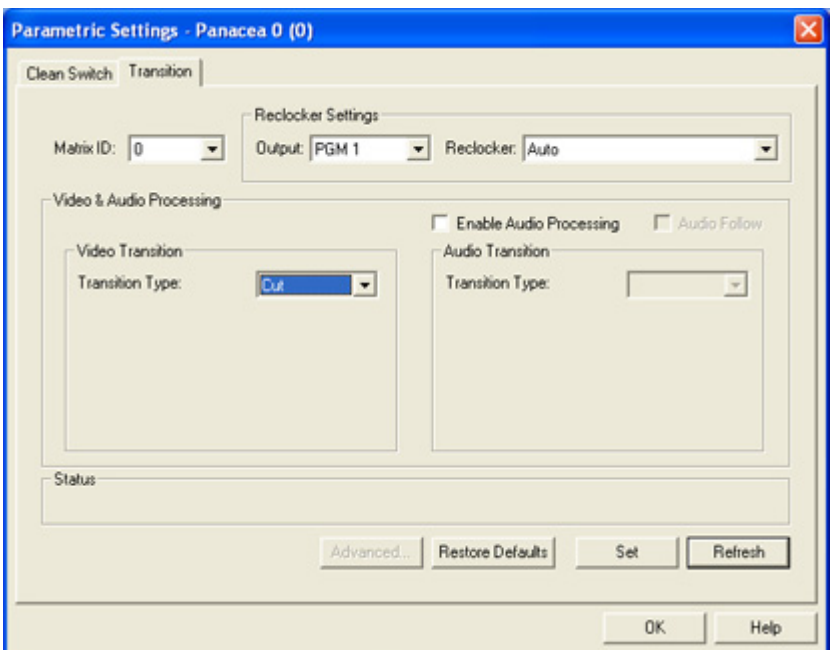

**Figure 10** Transition Tab

- <span id="page-15-0"></span>a. If you want a different transition type, click on the Transition Type drop-down list box, and then make your selection.
- b. If you want to set a different transition duration, click on the Transition Duration bar and slide it to the desired rate (both seconds and frames are indicated). The transition duration change applies to all transitions except **Cut**, which does not have a duration.

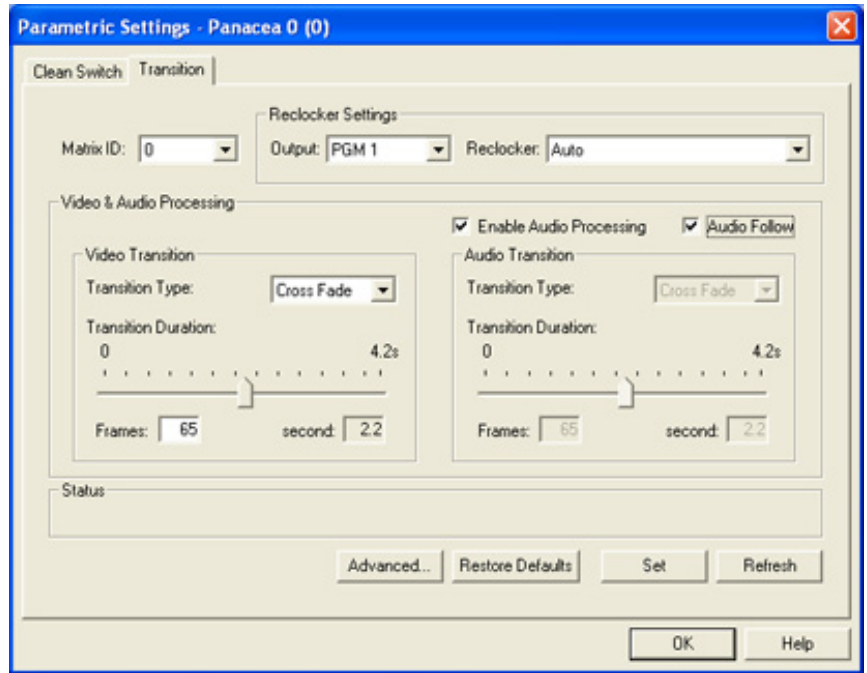

**Figure 11** Transition Duration Bar

<span id="page-16-0"></span>By default, audio effects is set to Pass-Through so it always cuts, regardless of the video transition.

To allow other transitions:

a. Click **Advanced**.

The Audio Processing Settings tab opens.

b. If necessary, click the Effects tab.

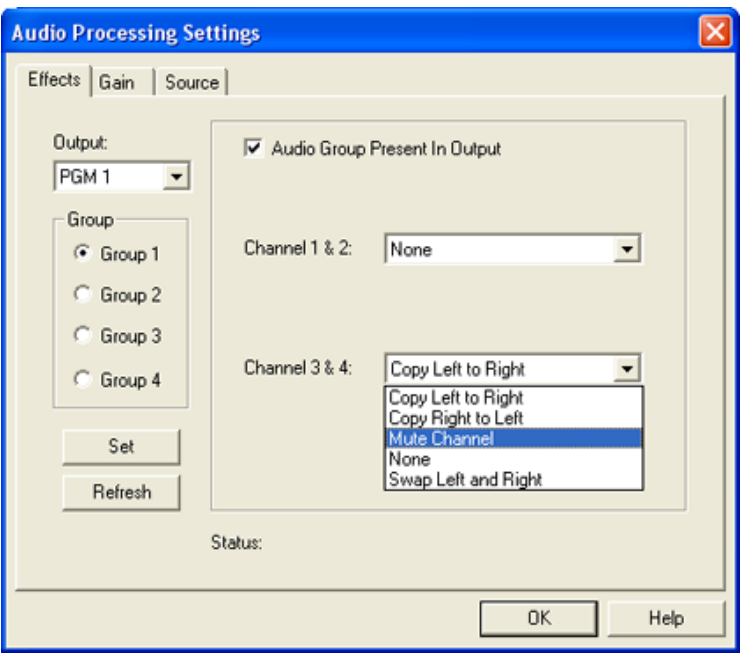

**Figure 12** Effects Tab

- <span id="page-17-6"></span>c. Click **Refresh** to reset the tab entries to their defaults.
- d. In the Output drop-down list box, select PGM 1.
- <span id="page-17-2"></span>e. Select the radio button next to a group associated with PGM 1. (Each group contains four audio channels.)
- <span id="page-17-0"></span>f. Select the Audio Group Present in Output check box for each group.
- <span id="page-17-3"></span>g. From the Channel 1 & 2 and the Channel 3 & 4 drop-down list boxes, verify "None," or select the desired effect.
- h. Repeat steps [e,](#page-17-2) [f](#page-17-0), and [g](#page-17-3) for each group associated with PGM 1.
- i. Click **Set** to accept changes.

*If you are not using PGM 2, skip to step [9.](#page-18-0)*

- j. If necessary, in the Output drop-down list box, select PGM 2.
- <span id="page-17-4"></span>k. Select the radio button next to a group associated with PGM 2.
- <span id="page-17-1"></span>l. Select the Audio Group Present in Output check box for each group.
- <span id="page-17-5"></span>m. From the Channel 1 & 2 and the Channel 3 & 4 drop-down list boxes, verify "None," or select the desired effect.
- n. Repeat steps [k,](#page-17-4) [l](#page-17-1), and [m](#page-17-5) for each group associated with PGM 2.
- 7. Click **Set** to accept changes, and then click **Auto Timing**1.

<sup>&</sup>lt;sup>1</sup> You should also perform autotiming under the following circumstances: Whenever additional sources are added (you must enable the source in the autotiming user interface, and then run autotiming); and whenever upstream equipment is power cycled or rebooted, or changes are made to a signal format.

**You must autotime all enabled sources after making any adjustment to parametric or transition settings and clicking Set. After the Set function is complete, select the Clean Switch tab and run Autotiming on all enabled sources. Refer to [Clean Switch](#page-14-0)  [Autotiming](#page-14-0) for more information on autotiming and parametric settings.**

Settings are not maintained unless autotiming is run on all enabled sources after parametric or transition settings are adjusted for video or audio.

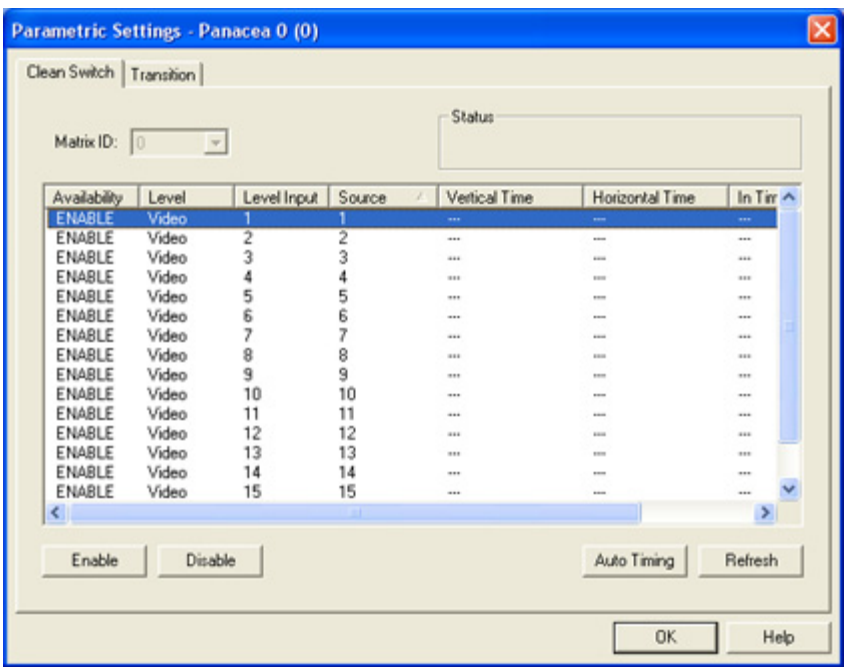

**Important! Autotime all enabled sources** *after* **making any adjustment to parametric or transition settings and clicking Set.** 

**Figure 13** Autotime All Enabled Sources

- 8. After the Autotime is complete, click **Refresh**.
- <span id="page-18-0"></span>9. Click **OK** to return to the RouterMapper main menu window.

If you made changes to the transition duration, a message ("Needs Download") appears next to the router or panel name listed on the main window.

Highlight the appropriate devices, and then click **Download** to download the revised settings.

### **Mounting the Frame**

- 1. Mount the frame in a rack that provides power and cooling facilities. You can mount the frame in either the front or the back. (Procedures for front mount are listed below. Special procedures for back mount are found on page 54 of the *Panacea Frame and Module Configuration, Installation, and Operation Manual*.)
- 2. Align the frame so that all 4 screw holes in the mounting ears match up with those in the rack. Adjustable ears on each side of the frame allow adjustable depth placement of the frame within the rack.
- 3. Secure the frame to the rack with the rack screws and washers.

### **Connecting the Frame**

- 1. If the router is to be used in a multiple frame system, connect the additional frames using the X-Y port.
	- 2. If the router is at the end of the X-Y bus, terminate the other X-Y connector with a coaxial 75 $Ω$  termination.
	- 3. Connect the 3-pin alarm port to the appropriate alarm device(s), as necessary.

### <span id="page-19-0"></span>**Operating the Frame**

To perform a routing matrix switch:

1. Connect the monitoring devices to the output under test.

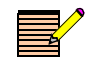

*NOTE: Transitions are available only on PGM 1 and PGM 2 outputs.*

- 2. From the control panel:
	- $\blacksquare$  Select destination (that is, PGM 1)
	- $\blacksquare$  Select transition (that is, V fade)
	- Select transition duration (that is, Slow)
	- Select source (that is, Source 2)
- 3. The source connected to Source 2 should show a transition on the monitoring device with a slow "V" fade from its previous source. The audio for this source should also show a transition with a slow "V" fade to the audio of Source 2.
- 4. Continue with destination, transition, and source selection as desired.

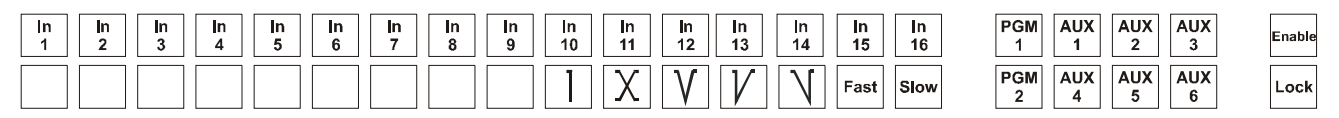

16x8 Clean Switch Panel with Full Control of Aux Buses

**Figure 14** Router Operation

- Refer to the *Panacea Frame Reference and System Configuration Installation and Configuration Manual*.for these items:
	- If your Panacea clean/quiet switch router uses a standard module, refer to Appendix C for commands and descriptions of how to use these commands.
	- **If your Panacea clean/quiet switch router uses an enhanced module, refer** to Appendix D for commands and descriptions of how to use these commands.
- Refer to the perrtinent configuration utility reference guide for information on how to create a database that describes your entire routing system.
- Refer to the *PLCP32X8CQp/RCP-32X8CQP Control Panel Installation, Configuration, and Operation Manual* for information on how to operate your control panel.

### <span id="page-20-0"></span>**Restoring Default Configurations**

If returned results differ from the information displayed in the illustrations, you must reinstall the default configurations. After these default configurations are restored, you can set up your Panacea Clean/Quiet switch router as described, starting on [page 4](#page-3-1) in this initial setup guide.

#### **Resetting Default Configurations**

If you need to restore the default configurations, follow the steps below. After these default configurations are restored, you can set up your Panacea again.

- 1. If necessary, configure the Alarm jumper on the MI module for "normally open."
- 2. Change the DIP switches to match these default configurations settings:
	- Program Mode = OFF  $(SW1, pole 1)$
	- Frame  $ID = 0000000$  (SW1, poles 2-8)
	- Serial Port Baud Rate =  $9600$  baud (SW3, poles 7-8)
- 3. Go back to **[Configuring the Frame](#page-7-1)** on page 8 in this Initial Setup Guide, and follow the steps outlined.

**Default Settings** [Table 1](#page-21-0) and [Table 2 \(page 24](#page-23-0)) provide complete lists of default settings for Panacea P16SCQ and P16HSCQ routing switchers. The lists are separated into configurations for standard and enhanced modules.

#### <span id="page-21-0"></span>**Table 1** P16SCQ Default Settings

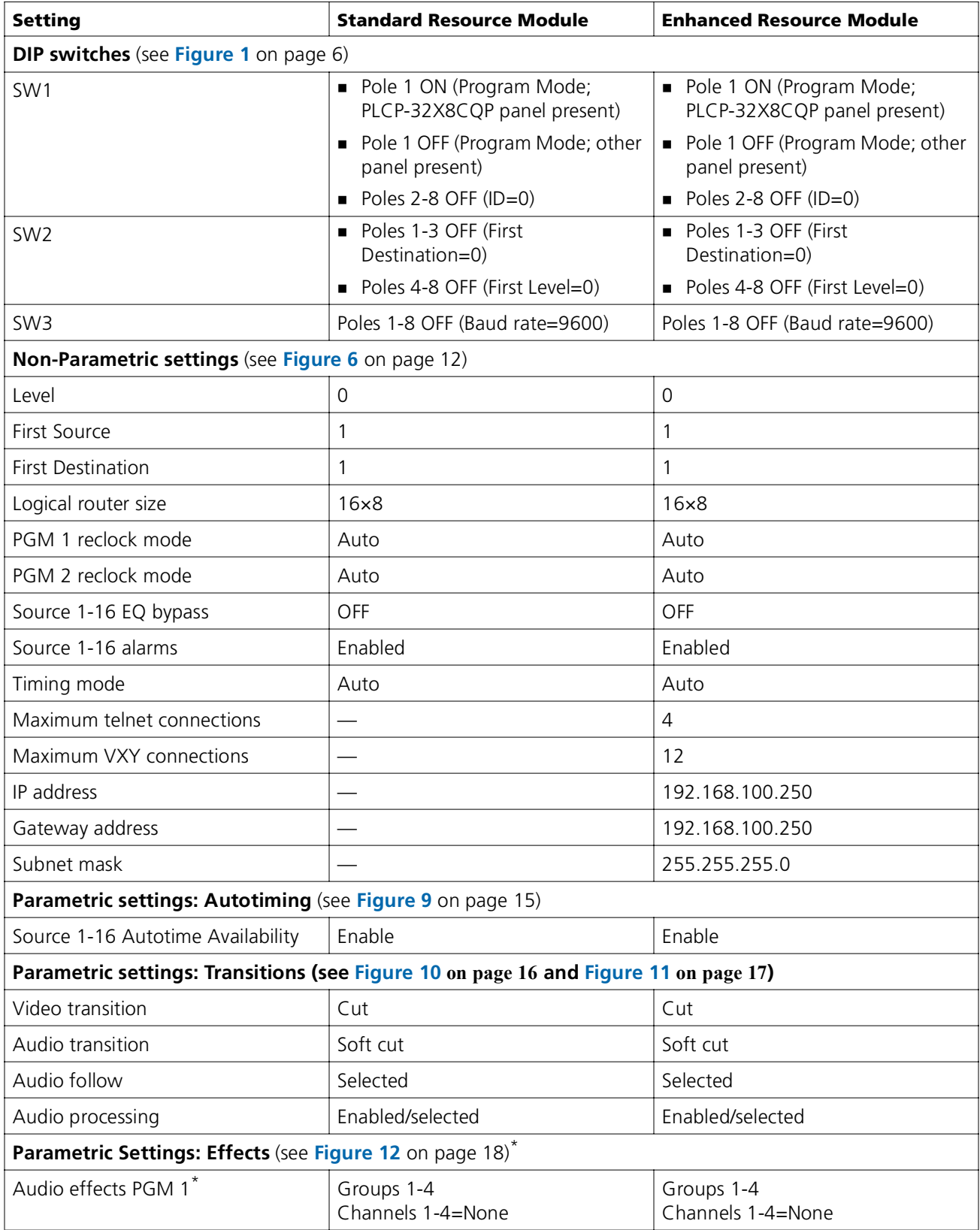

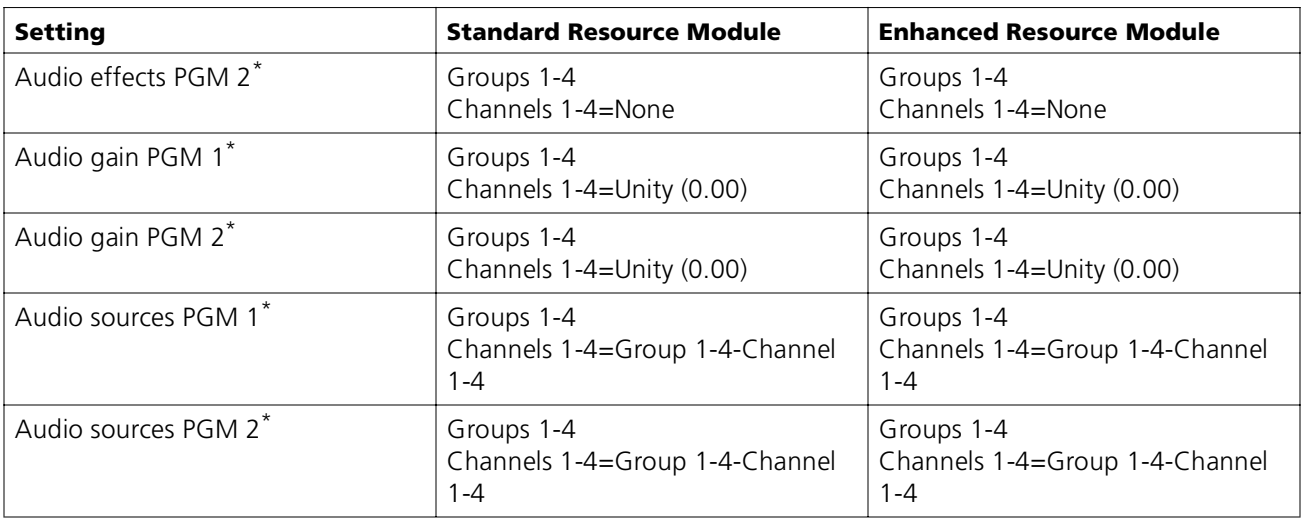

**Table 1** P16SCQ Default Settings *(Continued)*

\* To enable these effects, make sure that the Audio Group Present in Output check box is selected.

#### <span id="page-23-0"></span>**Table 2** P16HSCQ Default Settings

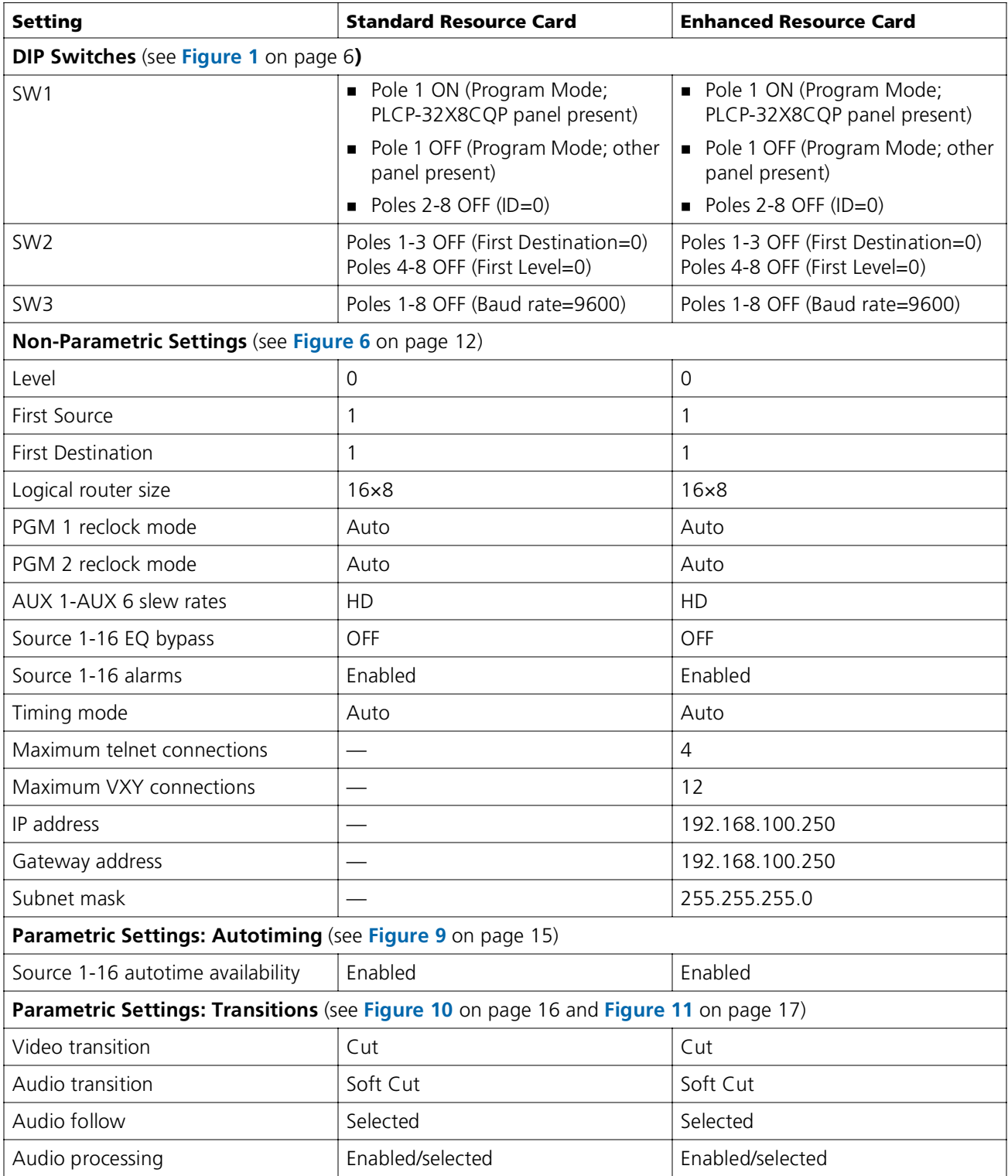

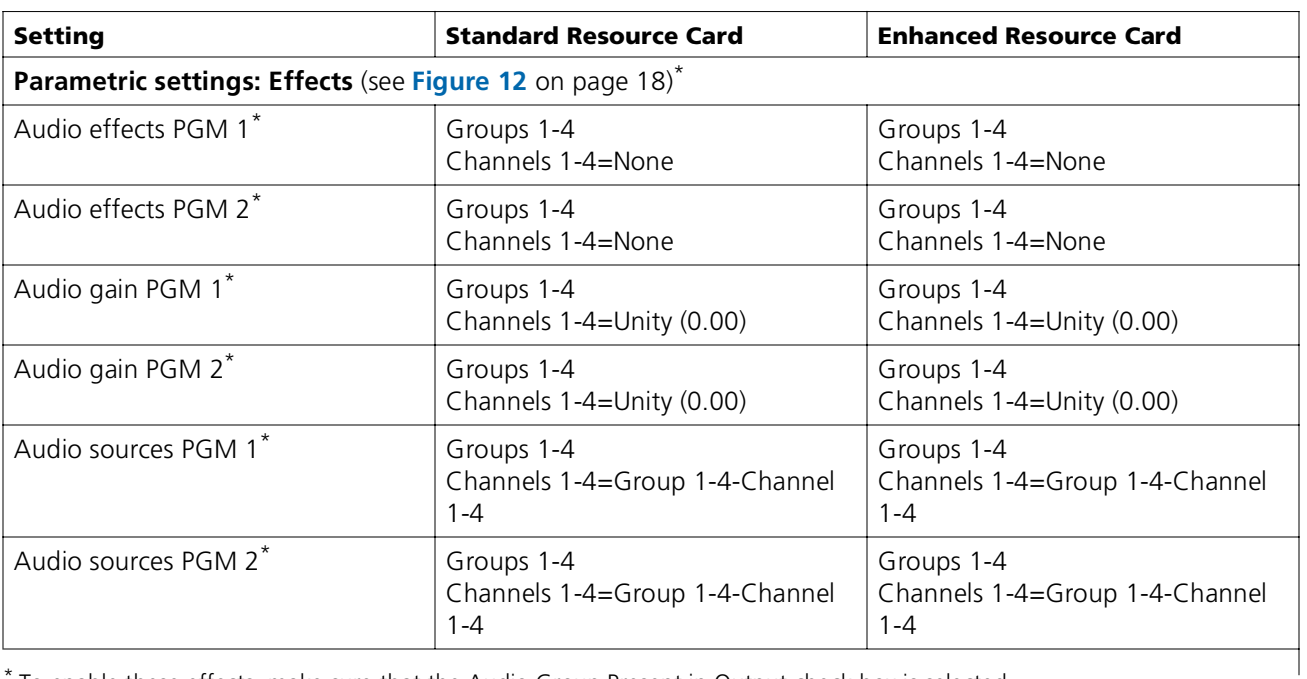

**Table 2** P16HSCQ Default Settings *(Continued)*

\* To enable these effects, make sure that the Audio Group Present in Output check box is selected.

26